## **How to change between DID's in the Feefo Hub**

**Log into the Feefo Hub and click on the filter icon in the top right of the page.**

**Underneath 'Sales Tags', select the tag key of 'autotraderdid':**

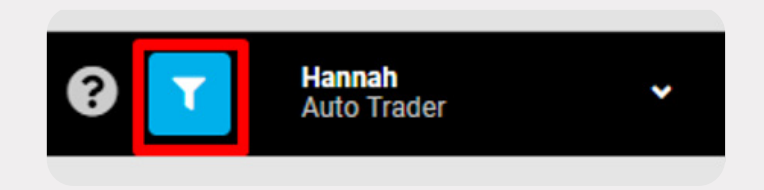

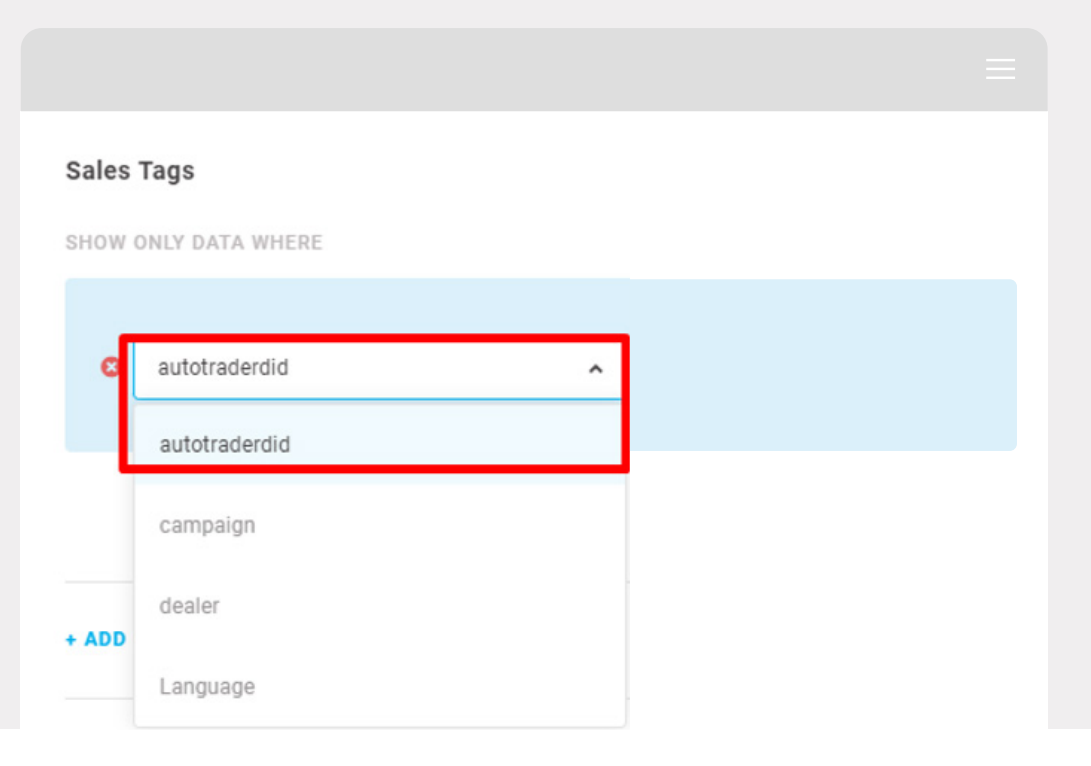

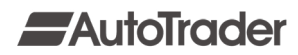

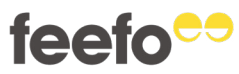

**Then, click on the next box marked 'Select values':**

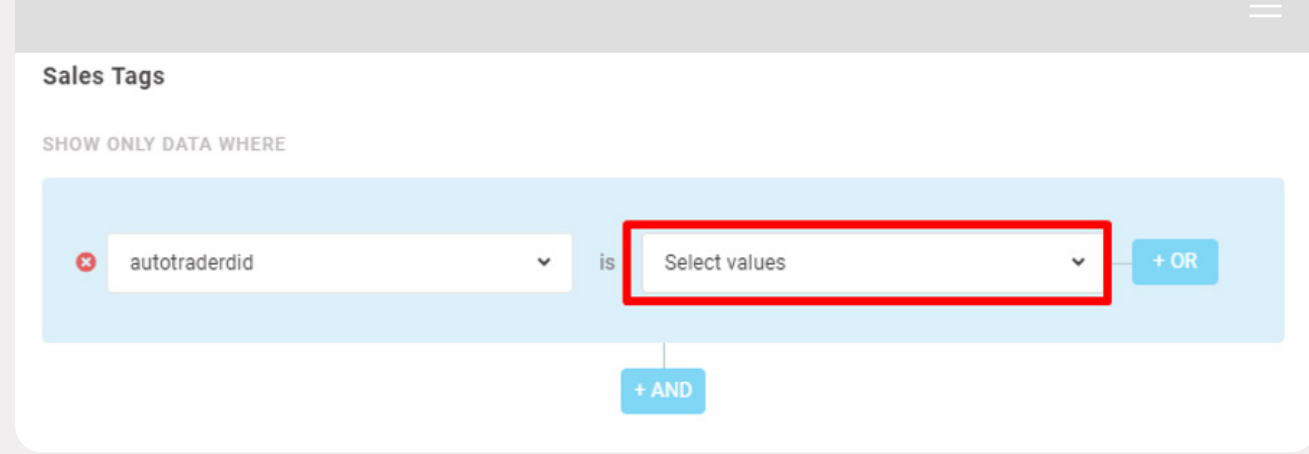

**This brings up a dropdown box of various DID's. From here, you can either select to view individually or select all to give a collective view for the DID's you are assigned to.**

**The DID list shown in the Global filter shows all DID's you have access to as part of your Auto Trader Retailer Divisions. DID's missing from this list mean either:**

- **• You aren't set up against this Retailer Division with Auto Trader.**
- **• There has been no review activity on this DID (e.g., no invites sent via Portal or open reviews left via that DID's Retailer Store).**

**Once you have selected the desired DID(s), click 'Apply Global Filters' and the data shown will then only be relevant to the DID(s) you chose.**

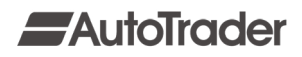

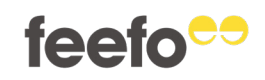